# **Scholastic Learning Zone**

# SLZ User's Guide

Copyright © 2020 by Scholastic Inc. All rights reserved. Published by Scholastic Inc.

PDF0426 (PDF)

SCHOLASTIC, SCHOLASTIC LEARNING ZONE, TRUEFLIX, BOOKFLIX, and associated logos are trademarks and/or registered trademarks of Scholastic Inc. THE GRAPH CLUB, TIMELINER, THE NEIGHBORHOOD MAP MACHINE, and associated logos are trademarks and/or registered trademarks of Tom Snyder Productions. Other company names, brand names, and product names are the property and/or trademarks of their respective owners.

# <span id="page-1-0"></span>**Table of Contents**

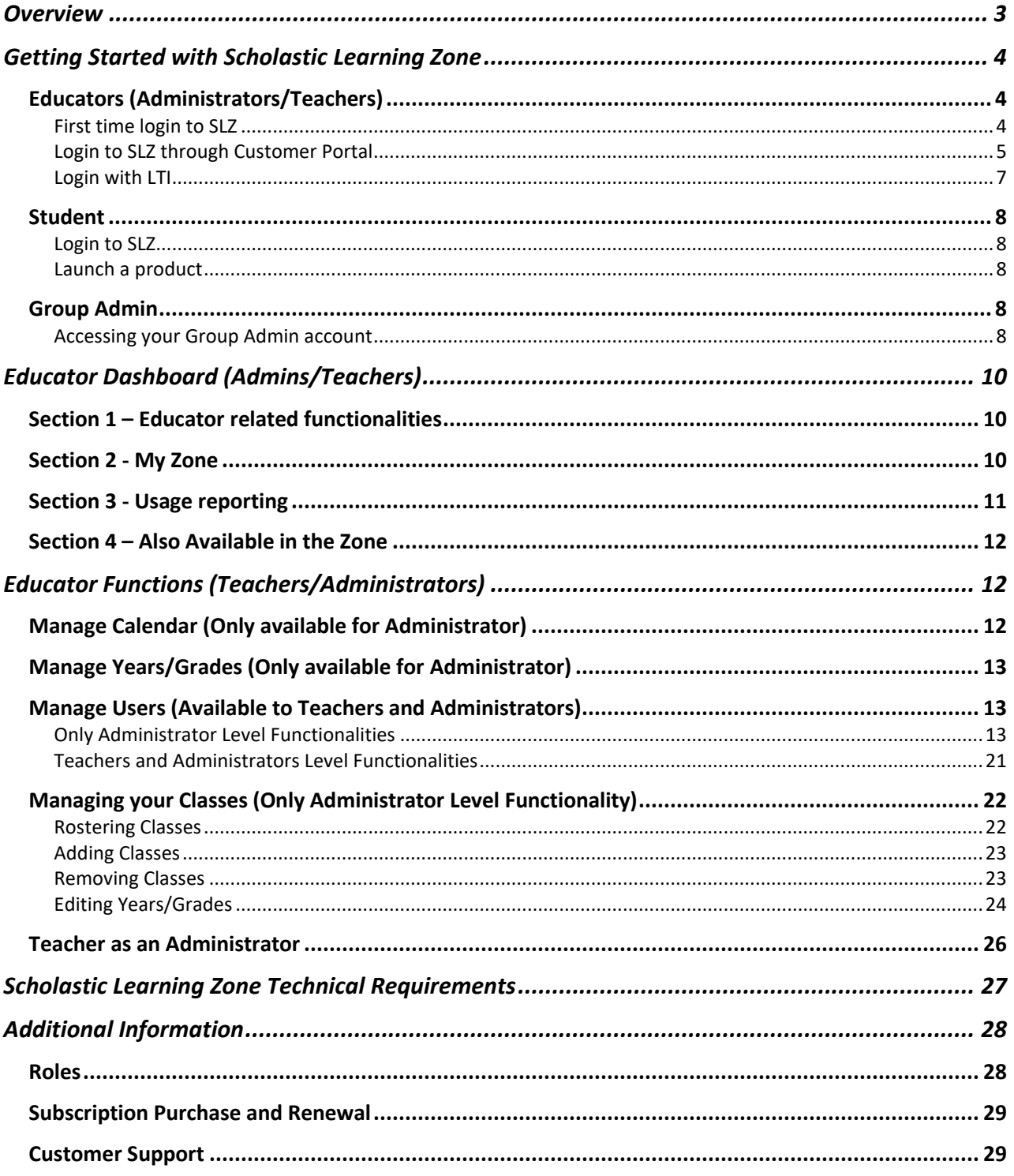

**Scholastic Learning Zone** 

# **Overview**

<span id="page-2-0"></span>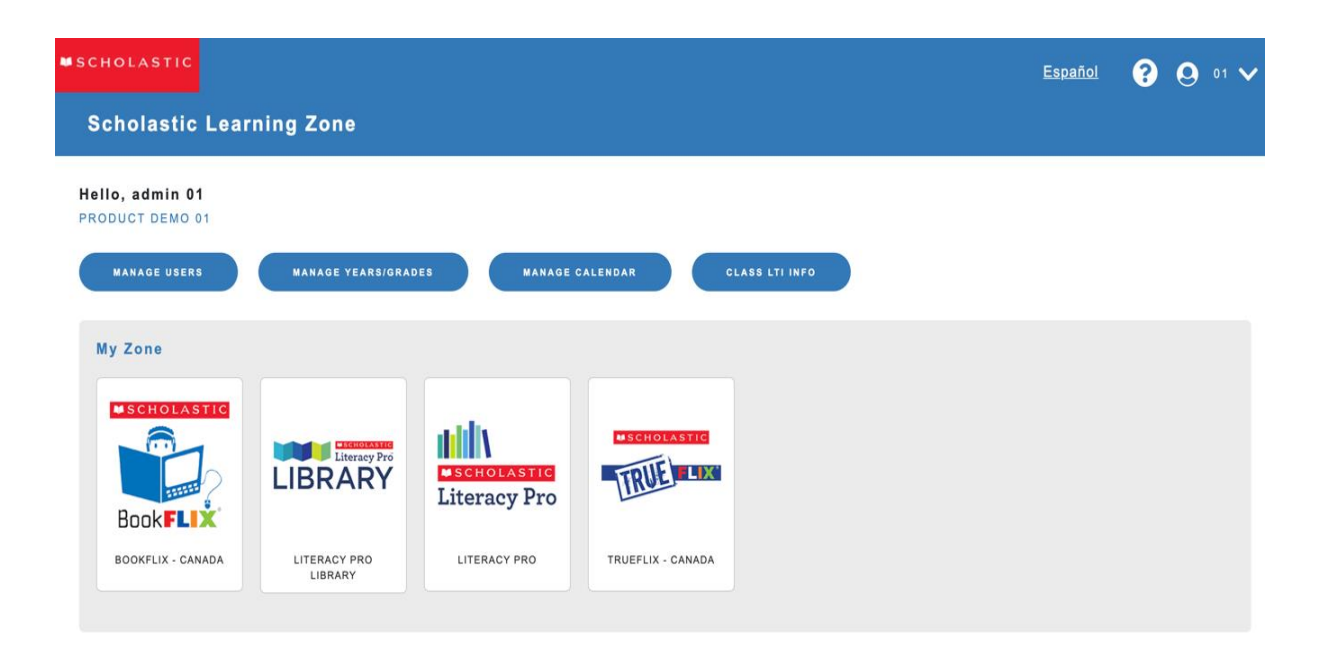

Scholastic Learning Zone provides a single place for educators and students to access and manage their Scholastic digital suite of products. It also allows educators to perform tasks such as managing student enrolment and access to specific products.

When a school subscribes to one or more of the products in the Scholastic Learning Zone, educators and students may log into the SLZ to access these products.

Scholastic Learning Zone administrators manage teacher and student profiles, subscriptions, and product access.

# <span id="page-3-0"></span>Getting Started with Scholastic Learning Zone

Scholastic Learning Zone is browser-based and may be accessed from any computer with an Internet connection in one of the supported browsers (see page 29 for [Scholastic Learning Zone System](#page-26-0)  [Requirements\)](#page-26-0)

# <span id="page-3-1"></span>Educators (Administrators/Teachers)

#### <span id="page-3-2"></span>**First time login to SLZ**

Educators should click on the reset password link found in the Welcome email to launch Scholastic Learning Zone. Accessing this URL will take you to the reset password screen where you can enter the desired password that must be at least 6 characters and no more than 16 characters containing at least one numeric digit.

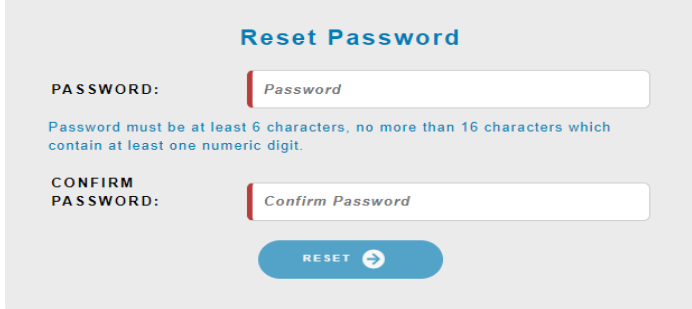

Clicking on the reset button after entering the new password will display the login page asking you to enter your username and newly created password.

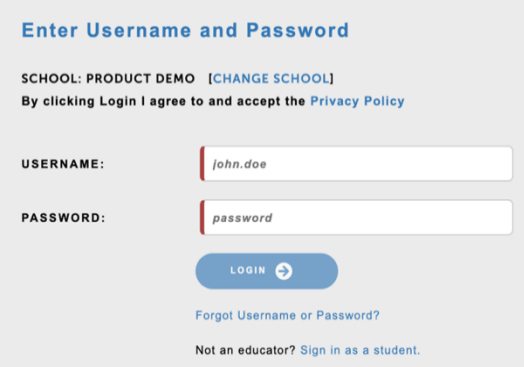

**Scholastic Learning Zone** 

#### SLZ User's Guide.

Login to Scholastic Learning Zone will take you to the Dashboard screen displayed below :

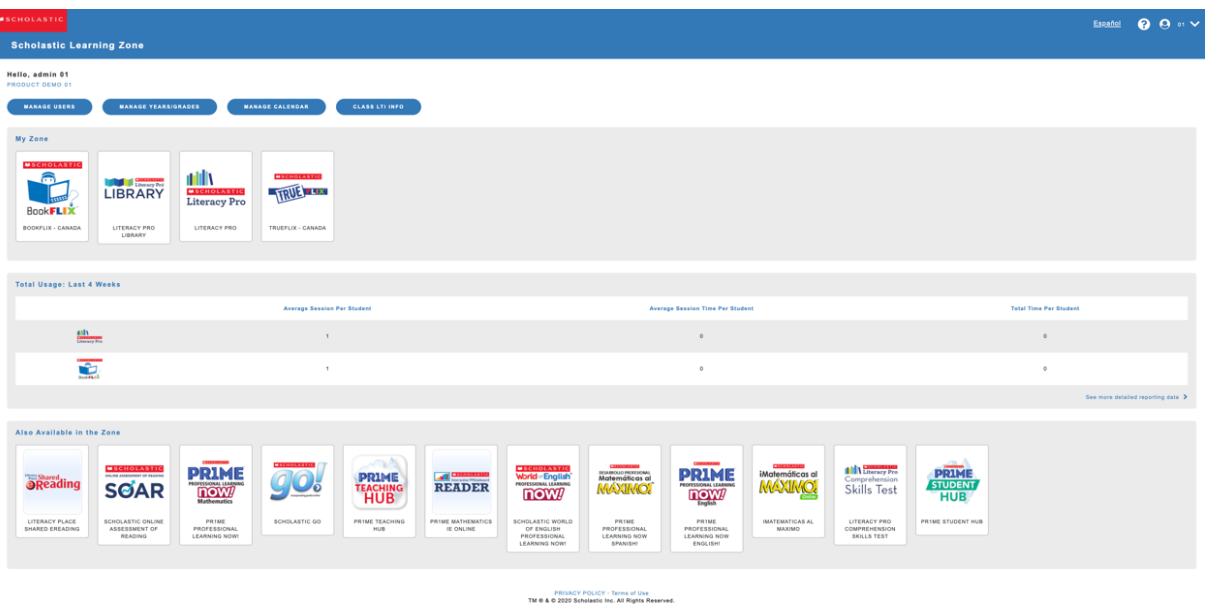

## <span id="page-4-0"></span>**Login to SLZ through Customer Portal**

Users can now login any time after completion of the first-time login steps described in the previous section

#### **1. Country Selection**

After entering the below URL in a supported browser, the Country selection screen opens.

#### **https://slz01.scholasticlearningzone.com/resources/dp-int/dist/#/login1**

On selecting the country from the drop-down menu, you will be automatically redirected to the Org ID Entry screen.

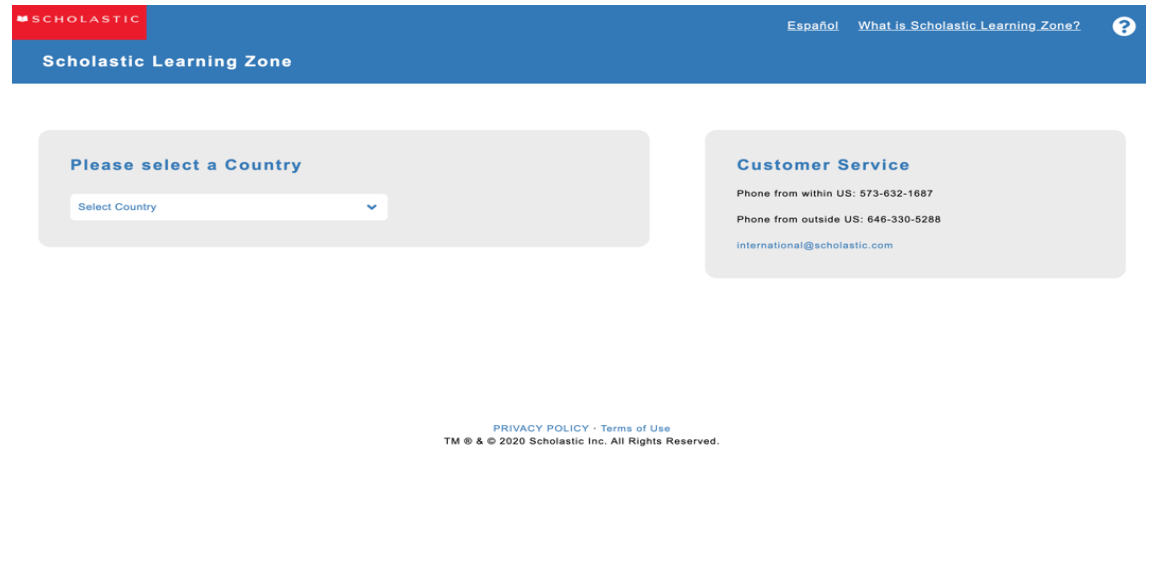

#### **2. Select Organization ID**

After selecting the country, educators are taken to a new screen where they are required to enter their Org ID.

This screen can be accessed directly in-order to skip the country selection step. Below is an example for Canada. **https://slz01.scholasticlearningzone.com/resources/dp-int/dist/#/login2/CAN**

Enter the Org ID found in the Welcome email and click **Submit** to open the Login Screen.

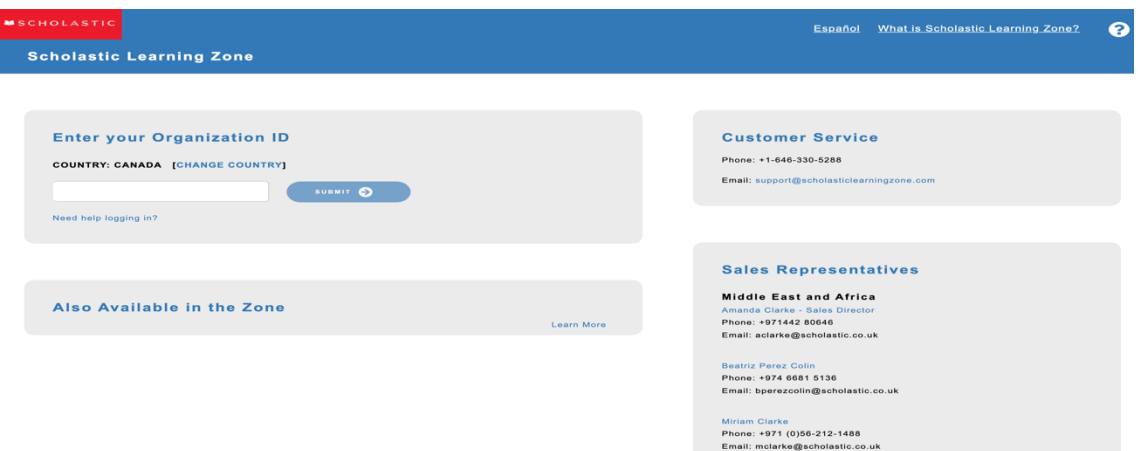

#### **3. Entering account Credentials**

On entering the Org ID, educators are taken to the login page where they are required to enter their credentials.

This screen can be accessed directly in-order to skip the country and Org ID screens. Following is an example of this URL for a sample organization in Canada.

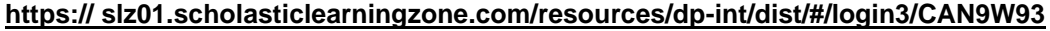

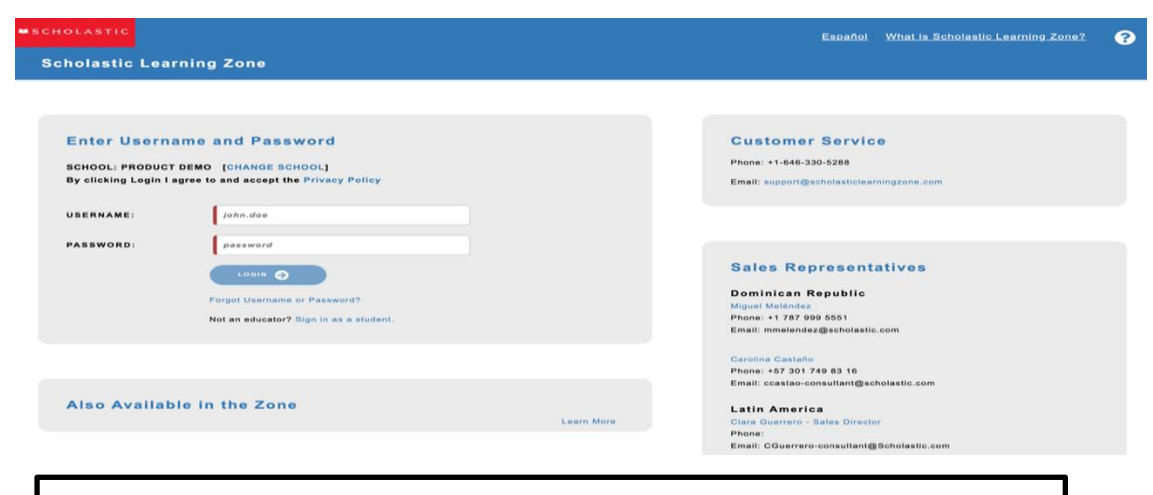

**Note: Bookmark your school's unique homepage (Login page) in the browser.**

#### <span id="page-6-0"></span>**Login with LTI**

Learning Tools Interoperability (LTI) is a global standard allowing different digital products to be launched from any LTI-compatible Learning Management System (LMS). This means that your school's LTI-compatible LMS, once connected with SLZ, offers a secure method for educators and students to launch Scholastic digital products.

#### *Accessing your LTI Credentials*

Your LTI credentials consist of three pieces of information: the SECRET, the KEY, and the LAUNCH URL. Only administrators can access LTI credentials.

Go to https://slz01.scholasticlearningzone.com and sign in using your email address and password.

Select Class LTI Info button on the Administrator Home Page and the LTI Settings page lists the secret and the key for your organization. It also lists the launch URL for SLZ and your active subscriptions. You will need the secret, the key, and the launch URL for the next step.

## **LTI Settings**

PRODUCT DEMO

To connect to your Scholastic resources, you'll need these LTI settings.

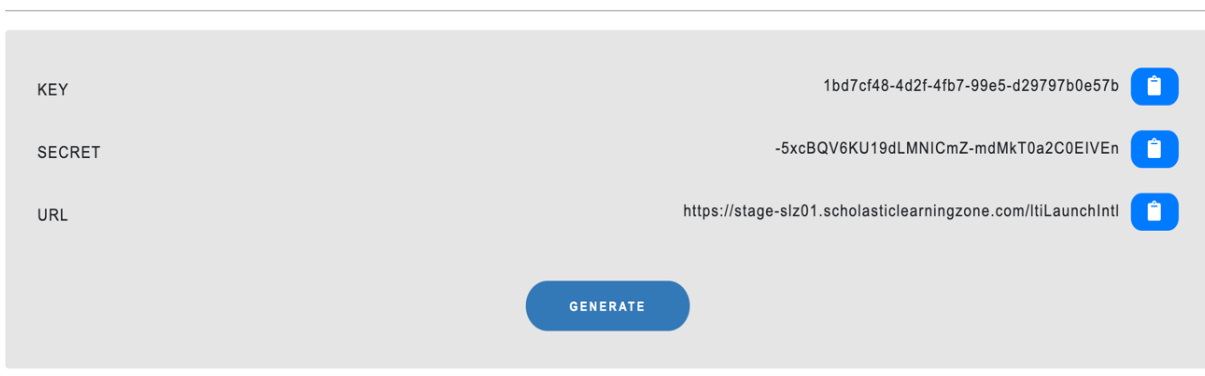

#### <span id="page-7-1"></span><span id="page-7-0"></span>SLZ User's Guide.

# **Student**

## **Login to SLZ**

Login to your account using credentials and URL shared by your teacher. Enter the username and password in the login screen. Below is the example URL for reference

https:// slz01.scholasticlearningzone.com/resources/dp-int/dist/#/login3/student/CAN9W93

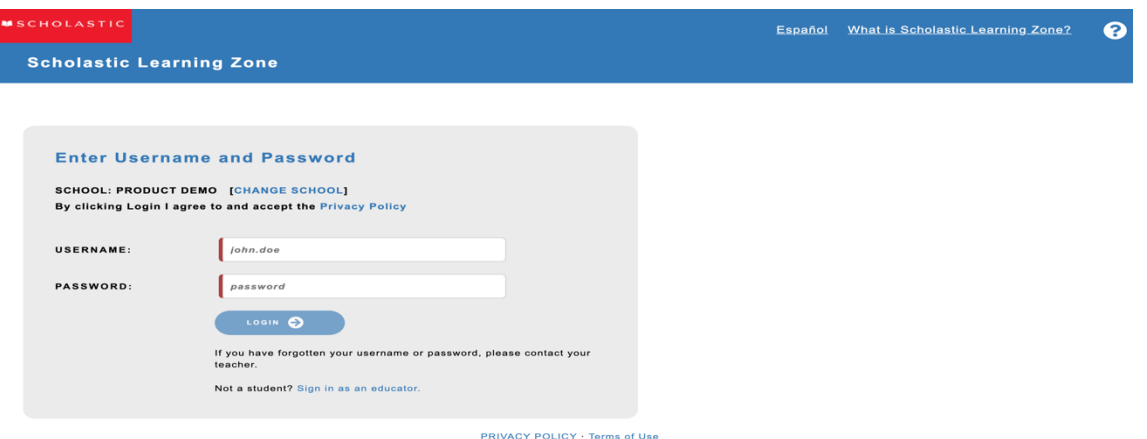

TM ® & © 2020 Scholastic Inc. All Rights Reserved

# <span id="page-7-2"></span>**Launch a product**

You can launch any of the subscribed products by clicking on the respective product icons available under 'My Zone' in your dashboard screen.

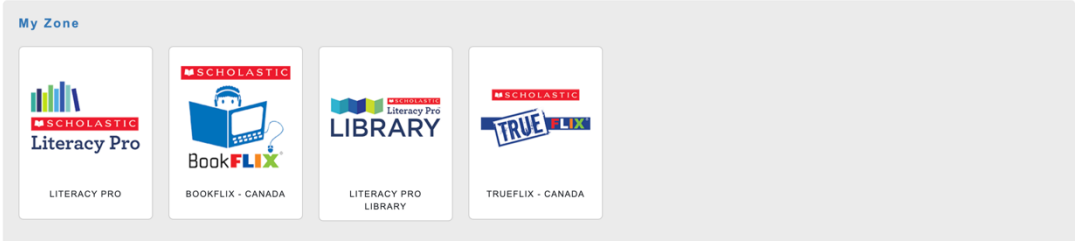

# <span id="page-7-3"></span>**Group Admin**

Group Admin functionality in Scholastic Learning Zone is made available in-order to monitor and maintain a group of schools in one interface. Please contact the customer service representative of your region to get the Group Admin account created for you so that you can access group of schools in your organization.

## <span id="page-7-4"></span>**Accessing your Group Admin account**

Once your account has been set up by the Customer service representative, you can login as a Group Administrator using Educator URL.

I

**Scholastic Learning Zone** 

#### SLZ User's Guide.

You will be required to enter username and password on the login screen to access your Group Administrator account.

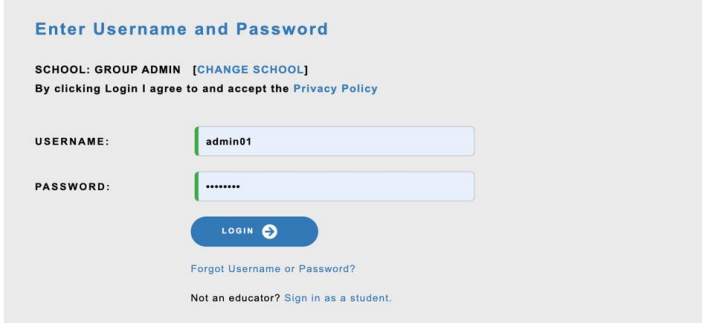

After login, the usage data shown in the dashboard page is the roll up of all usage across the schools in your group. To view details of individual school, you can select the desired school from the drop-down list as shown in the screenshot.

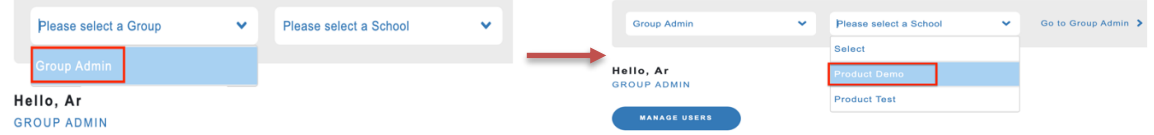

You will be able to perform all Admin level functions like 'Manage Users', 'Manage Years/Grades', 'Manage Calendar' etc. once you select the school of interest.

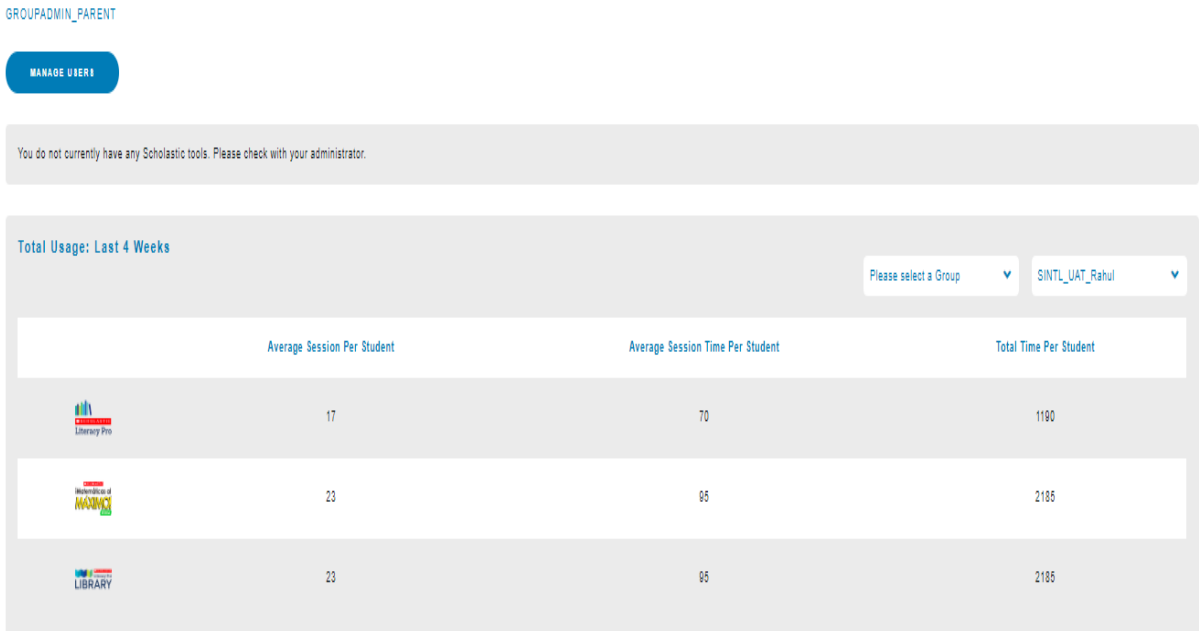

**Scholastic Learning Zone** 

## SLZ User's Guide.

# <span id="page-9-0"></span>Educator Dashboard (Admins/Teachers)

The Dashboard provides access to all the products and functions of the Scholastic Learning Zone. The dashboard is divided into 4 distinct sections.

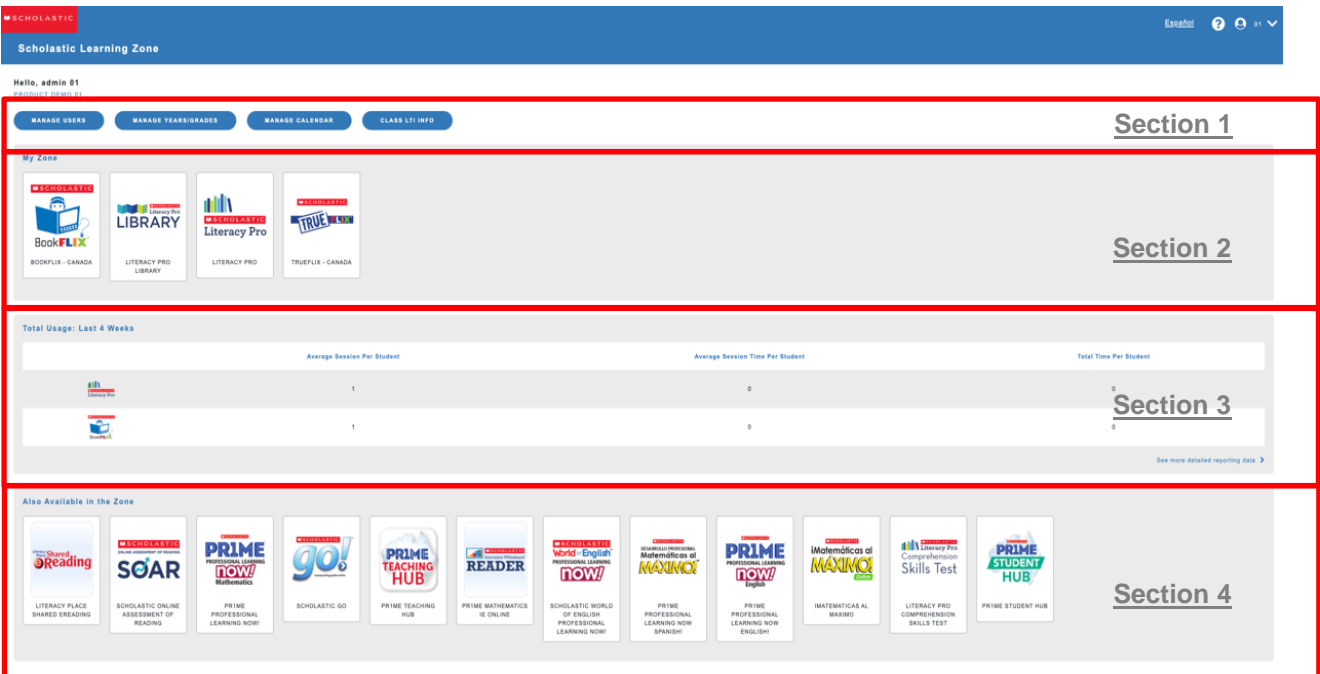

# **Section 1 – Educator related functionalities**

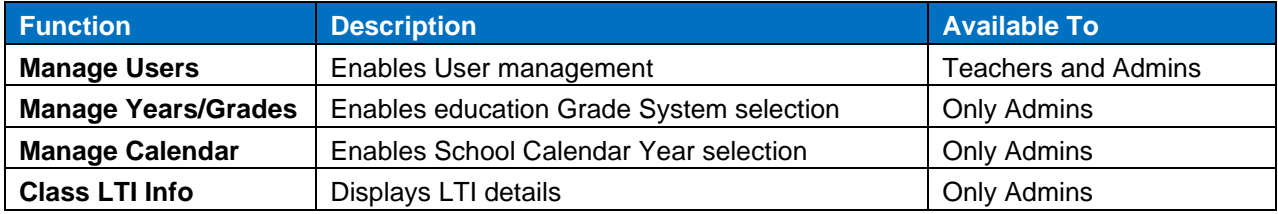

PRIVACY POLICY - Terms of Use<br>TM ® & © 2020 Scholastic Inc. All Rights Reserved.

# <span id="page-9-2"></span>**Section 2 - My Zone**

Contains icons for the products available to the user. Click an icon to open the product in a separate browser window.

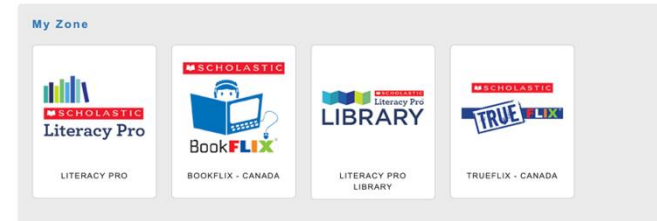

**TOC** 

<span id="page-9-1"></span> $\sf I$ 

# <span id="page-10-0"></span>**Section 3 - Usage reporting**

The Total Usage field on the Dashboard displays usage data for schools, classes, and students. Administrators and teachers may customize their data view by clicking a student, group, class, or school name in the **My Students** field (or **My Schools** field for group administrators). Group administrators need to select a school to view usage data.

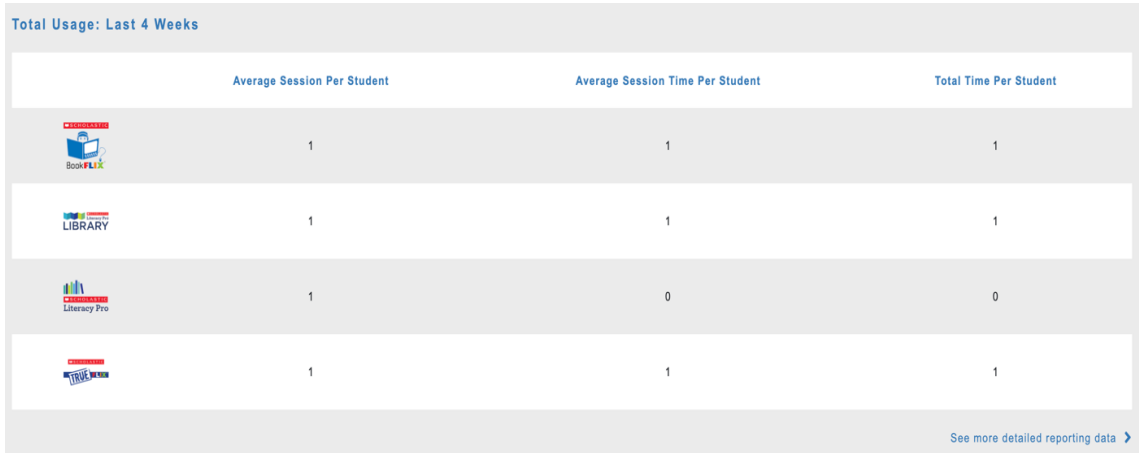

An educator (administrator or teacher) can click the arrow icons at the top of each column to sort data. This allows the data to be viewed from greatest time to least time, or vice versa.

To download a detailed report of the school's usage history, click "See more detailed reporting data."

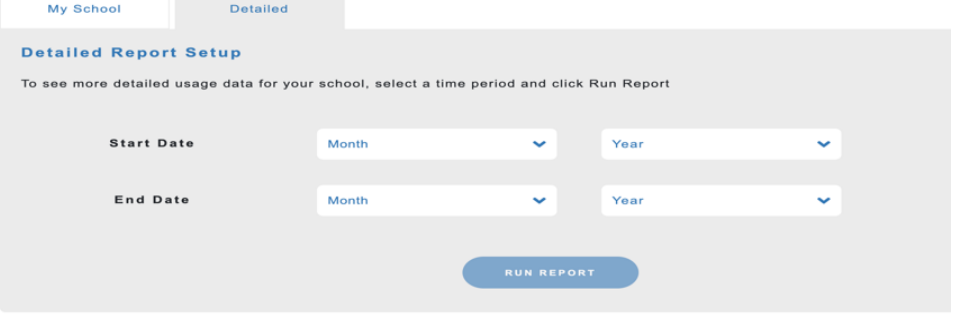

Select a time period and click **Run Report.** A CSV file will automatically download, containing usage by product and broken out into number of minutes and number of sessions.

#### SLZ User's Guide.

# <span id="page-11-0"></span>**Section 4 – Also Available in the Zone**

This area contains icons for other available Learning Zone products. Click an icon to learn more about the product. Contact Scholastic Customer Support (page 30) for more information on subscribing to these products.

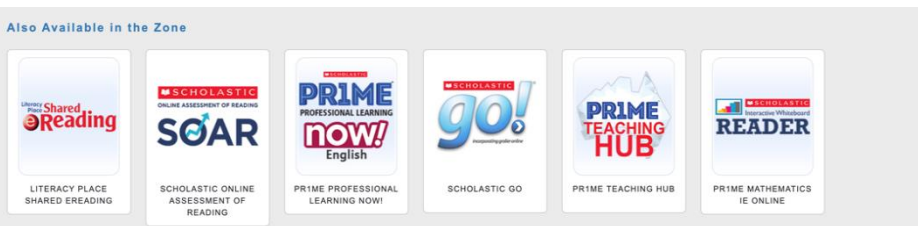

# <span id="page-11-1"></span>Educator Functions (Teachers/Administrators)

# <span id="page-11-2"></span>**Manage Calendar (Only available for Administrator)**

To set up a school calendar, click on the Manage calendar button on the homepage. This will take you to the Manage Calendar screen where you will be able to set time zone, add new marking period and add prior school year

If no time zone is set, type in the box or use the dropdown menu to select a time zone for the organization. Click Save to save changes.

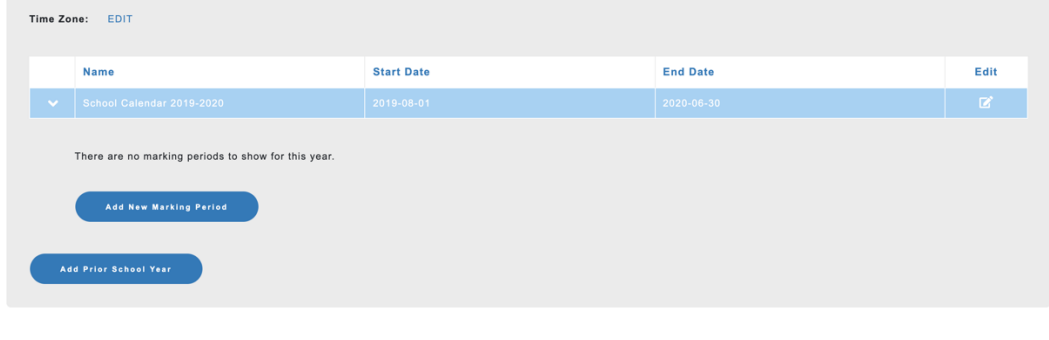

PRIVACY POLICY - Terms of Use<br>TM ® & © 2020 Scholastic Inc. All Rights Reserved

To edit the time zone, click the **Edit** button. Once the popup dialog box appears, type in a time zone or use the dropdown menu to select an appropriate one and click **Save** button to save the changes.

The school year's calendar dates are automatically set to be the default calendar for that country. If these dates are not correct, click **Edit**.

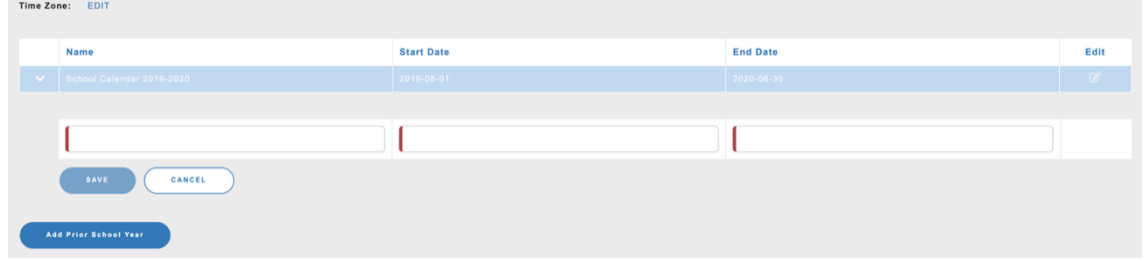

Enter a name for the Name of School Year and click the **Calendar** icon to select new dates for the school year. Click **Save** button to save the changes.

To set up marking periods within the school year, click **Add New Marking Period**. Enter a name for the marking period and select appropriate start and end dates. Click **Save** to save the changes.

Once the school year and marking periods are set up, click on Home to go back to the Home screen.

# <span id="page-12-0"></span>**Manage Years/Grades (Only available for Administrator)**

This option is available on the administrator dashboard to change the school's educational grade system with respect to the country selected.

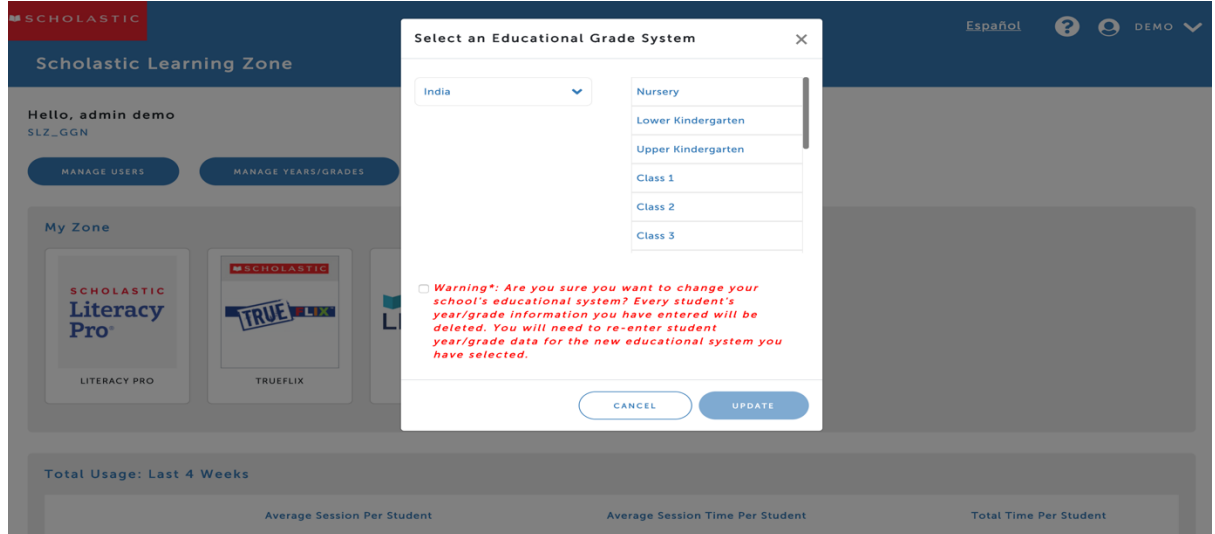

# <span id="page-12-2"></span><span id="page-12-1"></span>**Manage Users (Available to Teachers and Administrators)**

## **Only Administrator Level Functionalities**

Clicking **Manage Users** from the Dashboard opens the **All Accounts** screen. From here, users may create new user accounts, import user data, edit current user accounts, edit a school's educational system, move students up or down a year/grade level, organize users into classes, and subscribe users to products.

Users (Students/Teachers/Administrators) are organized in different tabs to reduce the amount of navigation required to manage specific user types.

Each user tab contains three major functions with several smaller functions available for individual users.

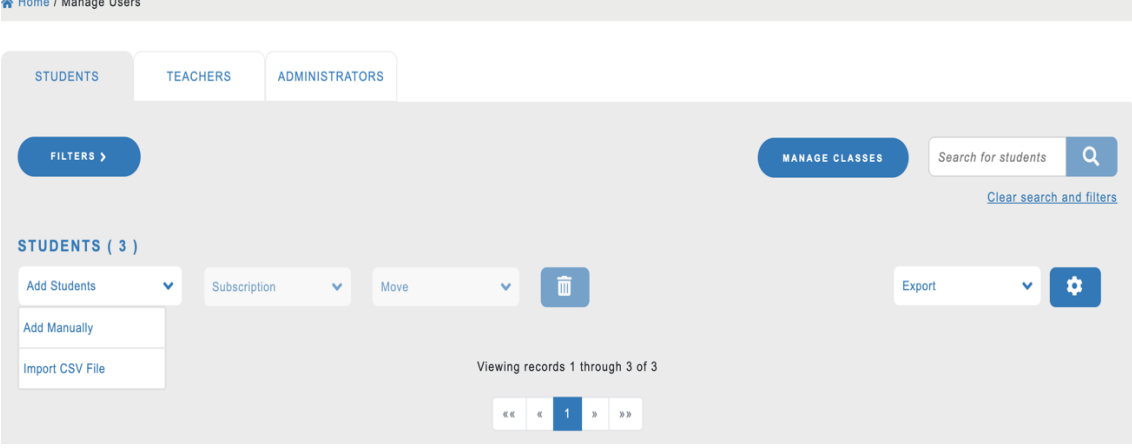

#### *Adding Users*

To add an account, first navigate to the desired user type (student, teacher, or administrator), and then click "Add (*User type*)". From here a small dropdown menu will appear with the options to add a user manually or via CSV file upload (teachers and students only).

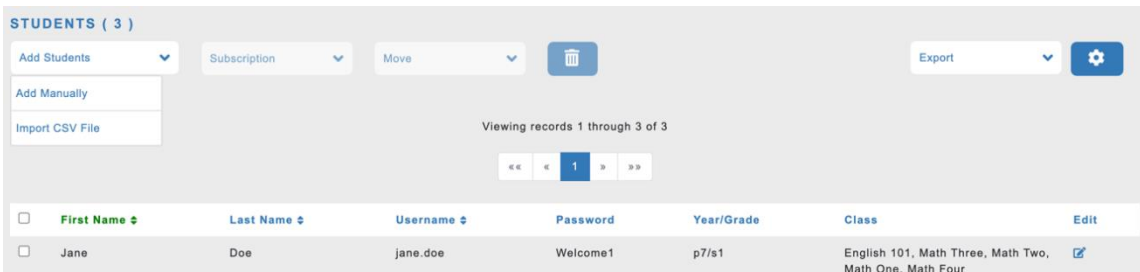

Depending on which option you select, you will either need to enter in the specific user's information, or upload the CSV file containing multiple users' information.

#### **Adding Single Users**

 $\overline{\phantom{a}}$ 

I

**TOC** 

In addition to importing users, administrators may manually create individual user profiles. From the All Accounts screen click the user type you want to add and then click **Add Manually**.

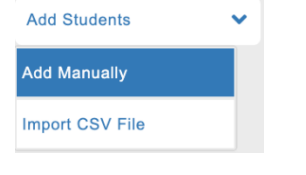

*Scholastic Learning Zone User's Guide* TM  $\mathfrak{B} \& \mathfrak{O}$  Scholastic Inc. All rights reserved.

Fill in the various fields, being sure to create a unique username and password. Passwords must be between six and 16 characters, may not include the first or last name on the account, and must include a numeral.

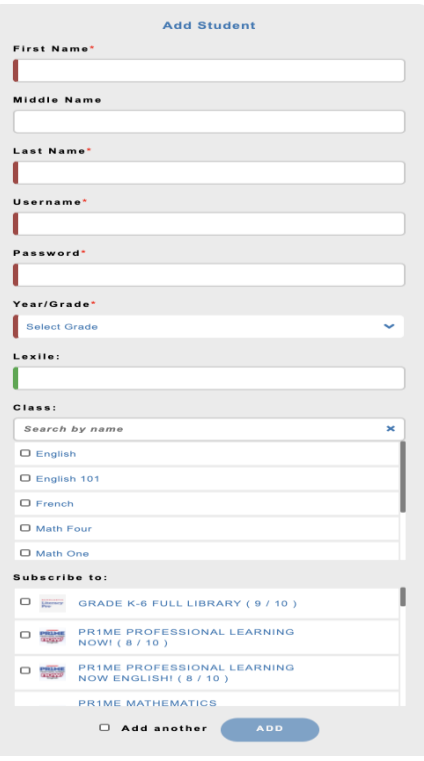

#### **Importing User Data**

Administrators may import teachers' or students' data from a CSV file (such as Microsoft Excel). To import a CSV file:

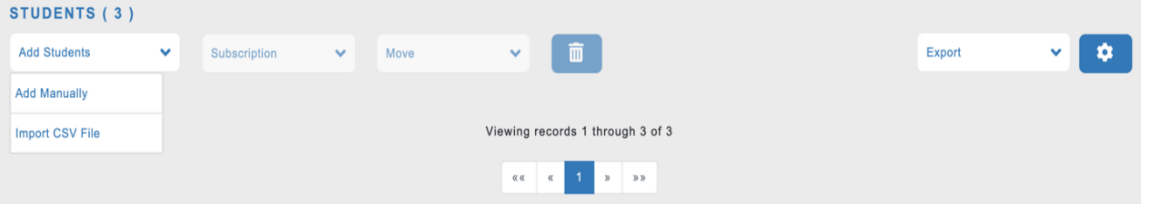

From the Manage Users Screen, select the user type you wish to add.

Use the pull-down menu to select the type of user data being imported: student or teacher. Click **Import CSV file** and navigate to the CSV file to be imported.

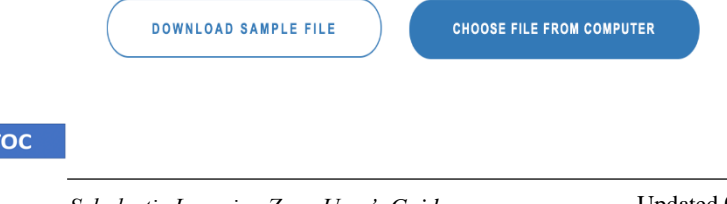

The CSV file should contain the following fields for each user at the school level:

#### **For students**

- **First Name**: The student's first name.
- **Last Name**: The student's last name.
- **Username**: The student's username.
- **Password**: Passwords must be between six and 16 characters, may not include the first or last name on the account, and must include a numeral.
- **Year/Grade**: This field is optional. The student's year/grade.\*
- **Lexile:** This field is optional. The student's Lexile measure.\*
- **Class:** This field is optional. The name of the student's class.\*

#### **For teachers:**

- **First Name**: The teacher's first name.
- **Last Name**: The teacher's last name.
- **Username**: The teacher's username.
- **Email**: The teacher's email address.
- **Class**: This field is optional. The name of the teacher's class.\*

DOWNLOAD SAMPLE FILE

\*If one of these optional fields does not have any values, the column can be deleted from the file. When the correct file is displayed in the Choose File window, click **Import** to import the file.

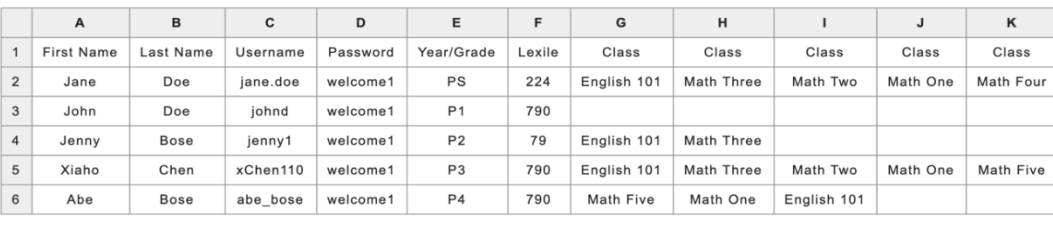

#### Please upload CSV file in following format

When the file is imported successfully, the Confirmation Screen appears, displaying a list of all imported user profiles. If the user data is correct, click Confirm to complete the import If the spreadsheet file contains formatting errors, an error message appears on the screen. Use the **Edit** or **Delete** links to correct any data errors.

**CHOOSE FILE FROM COMPUTER** 

I

Click **Cancel** to cancel the import and start over. Click **Save** to save the in-progress import and continue editing it at another time.

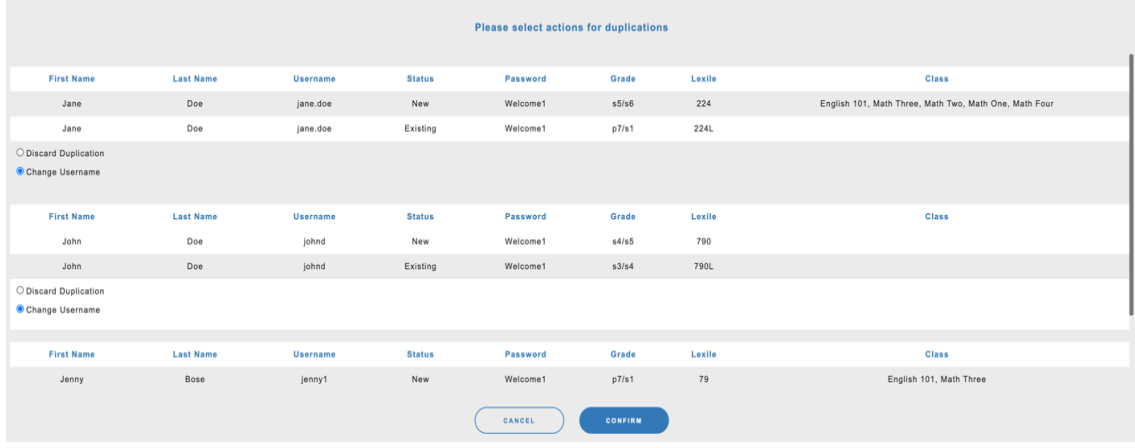

Once the errors are corrected, click the **Confirm** button to complete the import.

When the spreadsheet file is imported successfully, a screen appears showing the imported user data.

#### **Product Subscription**

 $\overline{\phantom{a}}$ 

To subscribe a user, first navigate to the desired user type (student, teacher, or administrator), and then click "Subscription". You will now see a drop-down menu with several subscription options: "Subscribe/Unsubscribe a Class" and "Subscribe/Unsubscribe a Student".

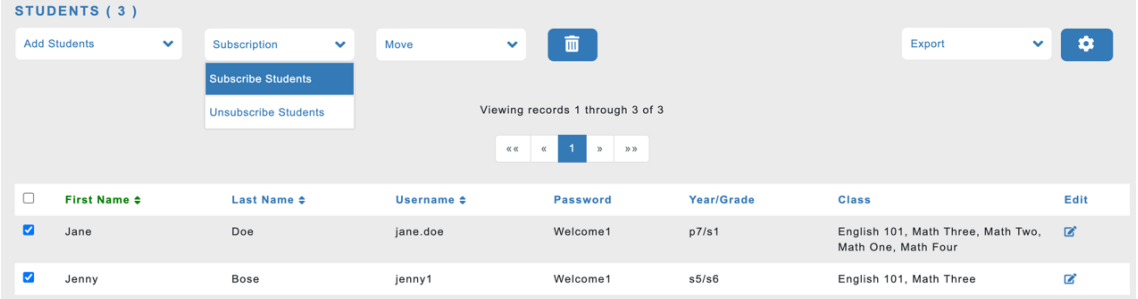

To subscribe a student, first choose the student from the users list by clicking the small box to the left of the user's name. To subscribe a class, you can simply click on "Subscribe a Class(es)". From here you can select the product you want your users to be subscribed to and then click "Subscribe".

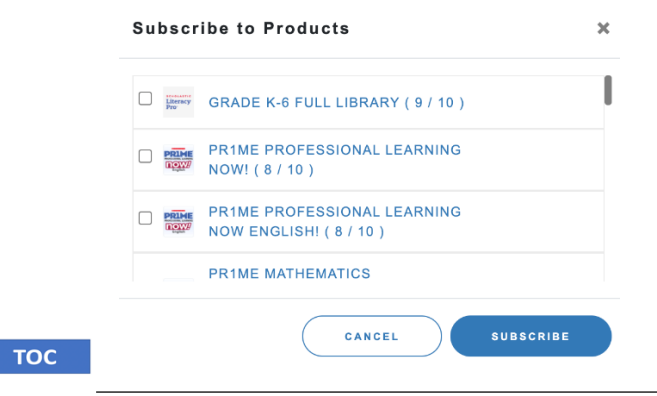

*Scholastic Learning Zone User's Guide* TM  $\mathfrak{B} \& \mathfrak{O}$  Scholastic Inc. All rights reserved.

 $\blacksquare$ 

**Edit** 

盘

#### SLZ User's Guide.

#### *Moving Users*

In-order to move a student or teacher to a specific class, first click navigate to the desired user tab. Then select from the user list the student(s)/teacher(s) that you wish to move. Now you can click the "Move To" button and select one or multiple class(es) you wish to move your users to. You can also follow the same procedure to remove a user from a class, but instead of clicking "Move To" you can click "Remove Class".

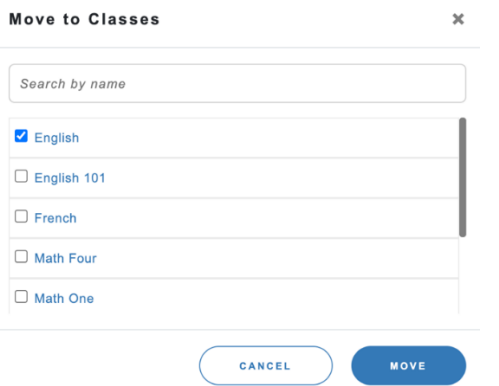

#### *Other Features*

- a. **Delete**: While on the **All Accounts** page, you can delete users by clicking on the trash icon. This will allow you to either delete the user forever or disable the user until you decide to reactivate their account.
- b. **Export**: You can either export an entire list of users, or export specific users by Export checking the box next to their username.
- c. **Edit**: To the far right of every user's information is the "edit" button. This is where you can edit user info such as username, password, and email. This is also where you can give a teacher full administrator privileges.
- d. **Sort**: Hovering over the "sort" icon will display all of the available information by which your user list can be organized (ex: first name, class, subscriptions, etc.)

#### *Deleting and Reactivating Users*

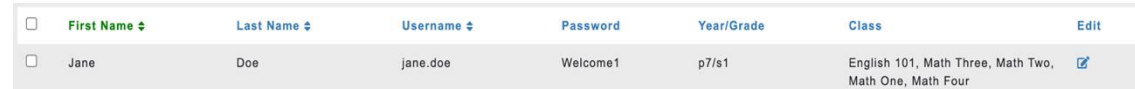

To delete a user profile, click the **Delete** link at the end of the row on the User Profile Screen.

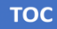

 $\overline{\phantom{a}}$ 

A pop-up will appear, asking whether to deactivate the user or delete the user forever.

**Scholastic Learning Zone** 

#### SLZ User's Guide.

Deactivating the user will give you the option to reactivate the user.

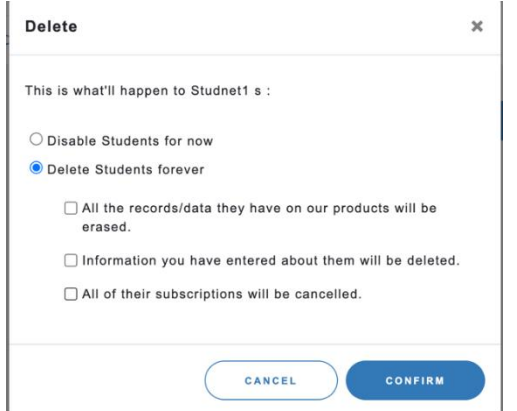

To find deactivated users, you can either search their name in the search bar, or you can go to the bottom of the filter list and click "Inactive Only"

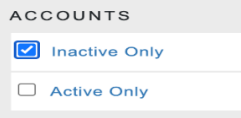

When searching for a deactivated user, the **Status** column will show the user as **Deactivated.**

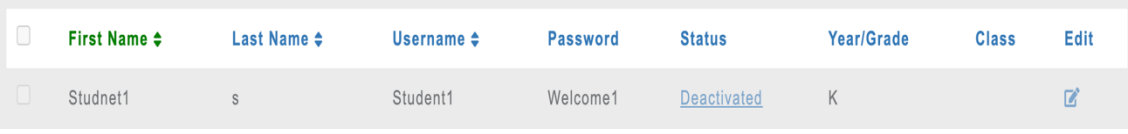

Clicking the **Deactivated** link will open a pop-up, asking whether to reactivate the user or delete the user forever

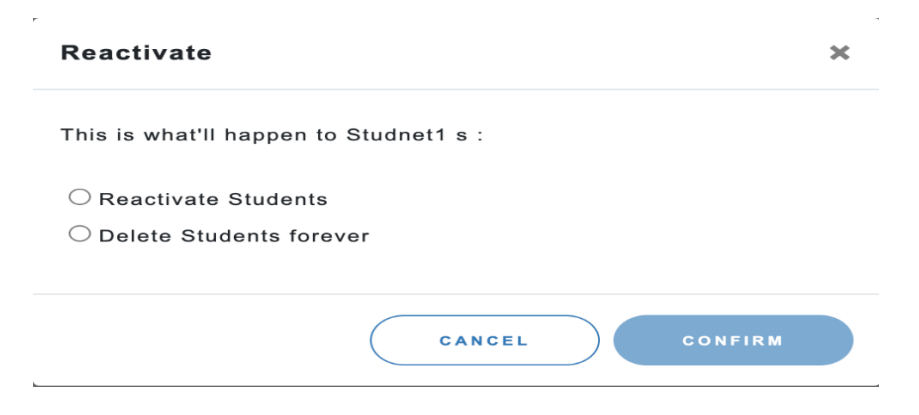

Reactivating the user will reactivate that user's account. Deleting the user forever at any point will delete all of the user's data and will prevent the user from ever being reactivated.

#### *Clear search and filters*

To view all users, click the **Clear search and filters** button on the right of the All Accounts page

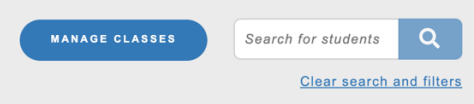

On the All Accounts screen, select the user type to view.

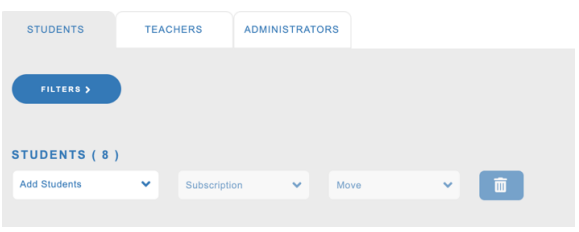

Selecting Teacher or Administrator will display a table of all teachers or administrators in the school, along with a link to download a list of all teachers or all administrators in the school.

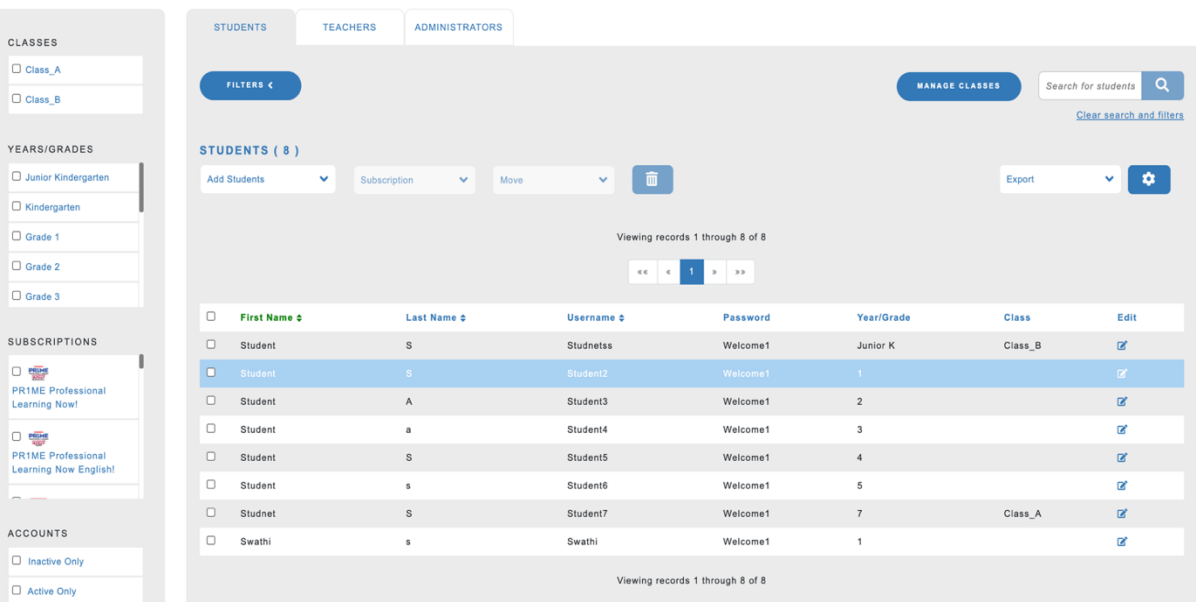

Selecting Students will provide a link to download a list of all students in the school. Additional filters can be selected to view all the students in a particular year/grade or class.

Once a filter is selected, a table of the students that fit that filter will display.

## <span id="page-20-0"></span>**Teachers and Administrators Level Functionalities** *Searching the User*

While in **All Accounts**, you can search for specific users and classes by typing the user/class name into the search bar on the right hand side of the screen.

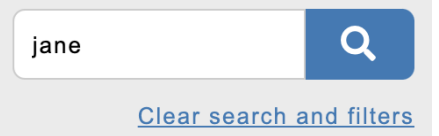

There is also a filter list on the left hand side of the screen to help with searching for users based on their classes and subscriptions. This is also where new classes can be added by clicking "New Class" at the top of the filter list. Kindly check the image on the next page

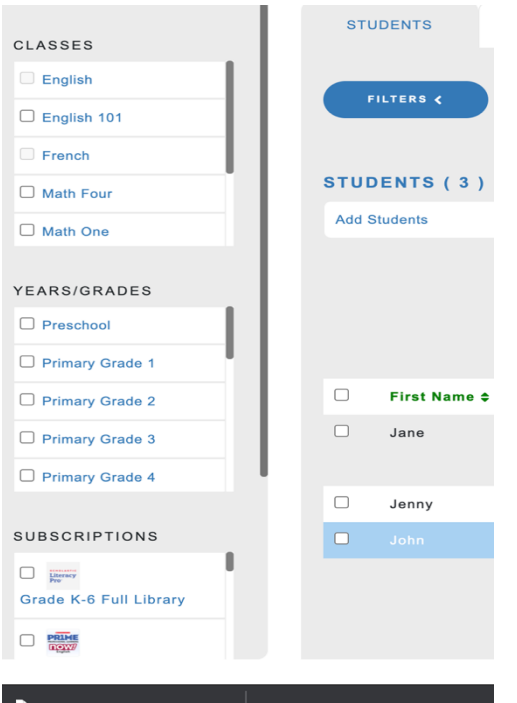

#### *Editing Student Details*

On the student screen, the teachers can click **Edit Student Information** to open and edit the student's Scholastic Learning Zone Profile. Click **Update** and return to the Dashboard.

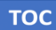

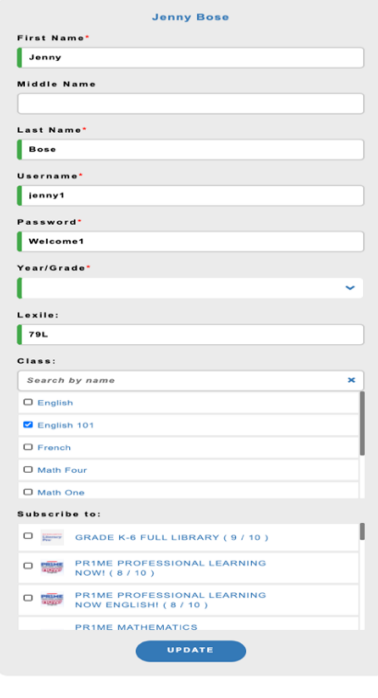

PRIVACY POLICY - Terms of Use<br>TM ® & © 2020 Scholastic Inc. All Rights Reserved.

# <span id="page-21-1"></span><span id="page-21-0"></span> **Managing your Classes (Only Administrator Level Functionality)**

## **Rostering Classes**

To reorganize students for the upcoming school year, follow this procedure

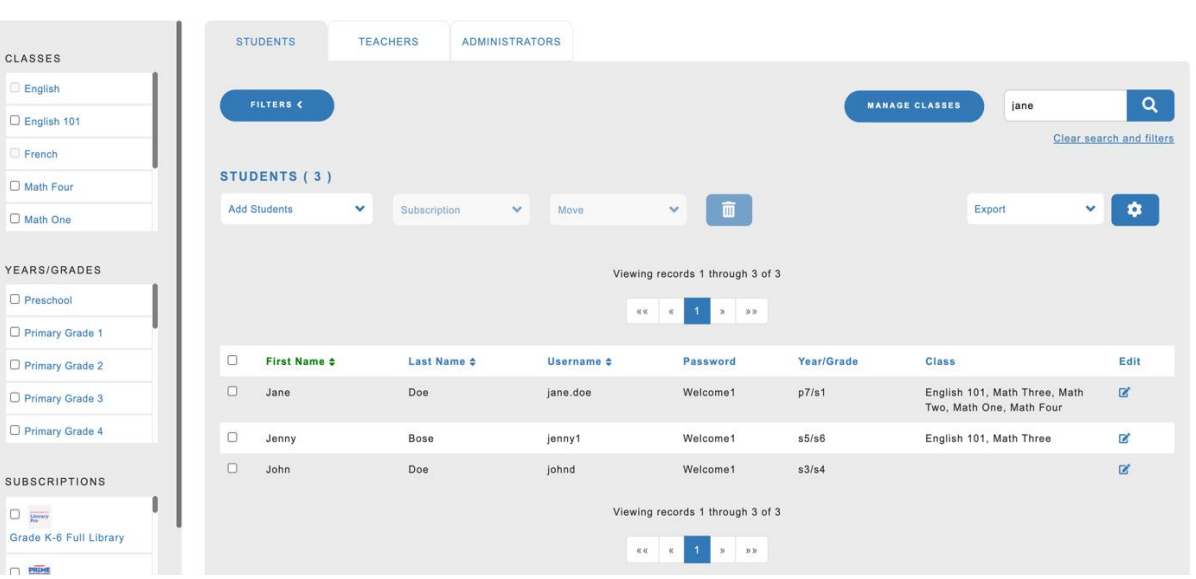

First click **Manage Users**. From here you can select specific users or entire classes at once and click **Move To**. This allows you to move users to different classes, remove entire classes, or promote students to the next grade/year.

*Scholastic Learning Zone User's Guide* TM  $\mathfrak{B} \& \mathfrak{O}$  Scholastic Inc. All rights reserved.

**Scholastic Learning Zone** 

#### SLZ User's Guide.

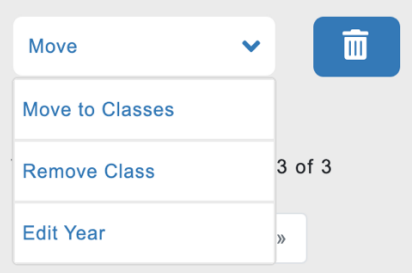

# <span id="page-22-0"></span>**Adding Classes**

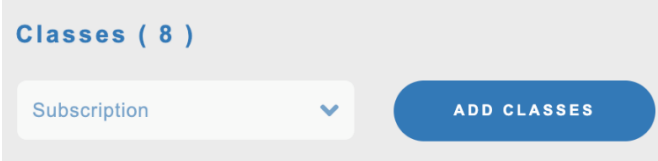

To add a class to the list, navigate to the **All Accounts** page and then click "Add Classes" on the screen.

## <span id="page-22-1"></span>**Removing Classes**

To remove a class, click **Delete icon** on the right hand side of the screen.

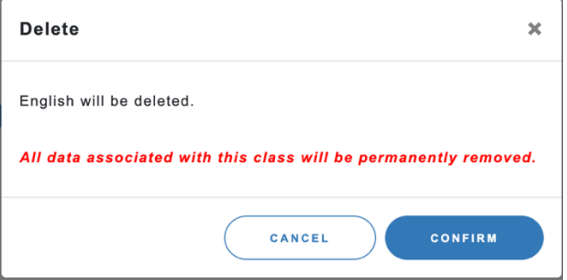

Then, select the class you wish to delete and click **Confirm**.

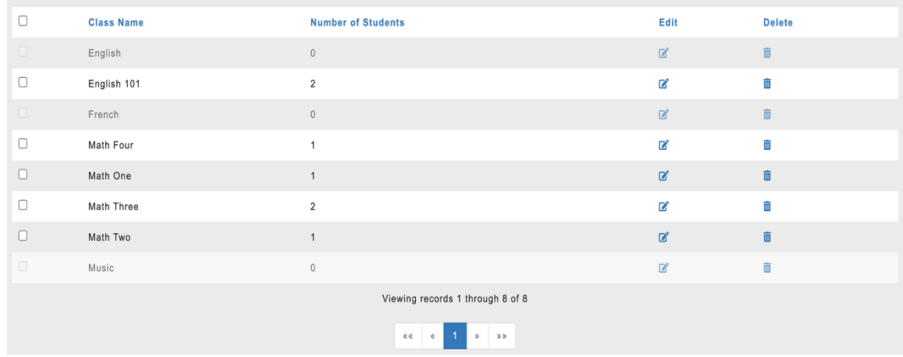

## <span id="page-23-0"></span>**Editing Years/Grades**

To edit student's years/grades by class, click the desired year/grade in the filters to the left and use the edit links to the right of each user

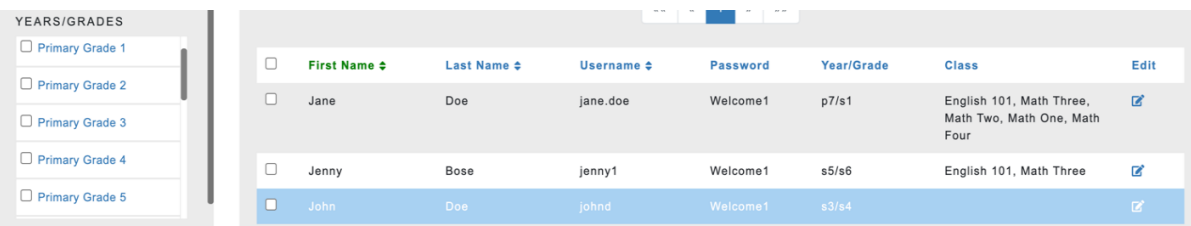

To unsubscribe a student from a product, click the check box under the product's name in the student's row to clear the box. To unsubscribe an entire class from a product, click Unsubscribe all under the product name.

To subscribe students in multiple classes at once, select **Manage Classes.** A list of all classes in the school will display.

To subscribe an entire class to a Scholastic product, click the check box under the product's name in the class's row. To subscribe all the students in the school to the product, click **Subscribe Students** under the product name.

To unsubscribe a class from a product, click the check box under the product's name in the class's row to clear the box. To unsubscribe all the students in the school from a product, click **Unsubscribe Students** under the product name.

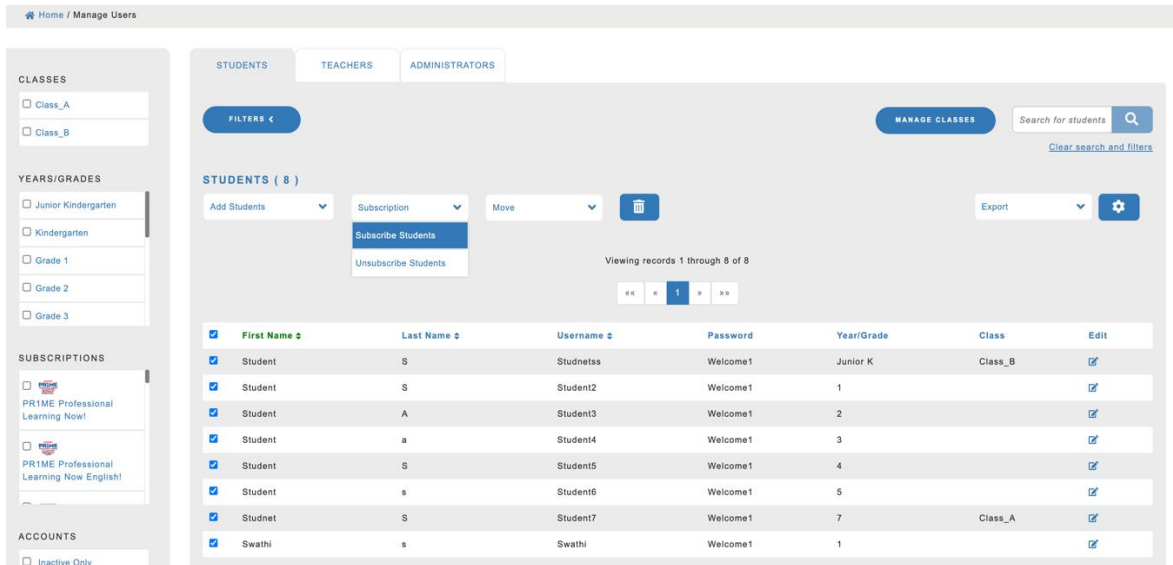

**Scholastic Learning Zone** 

#### SLZ User's Guide.

Select the **Teachers** or **Administrators** tab to subscribe teachers and administrators to products. A list of all the teachers and administrators in the school will display.

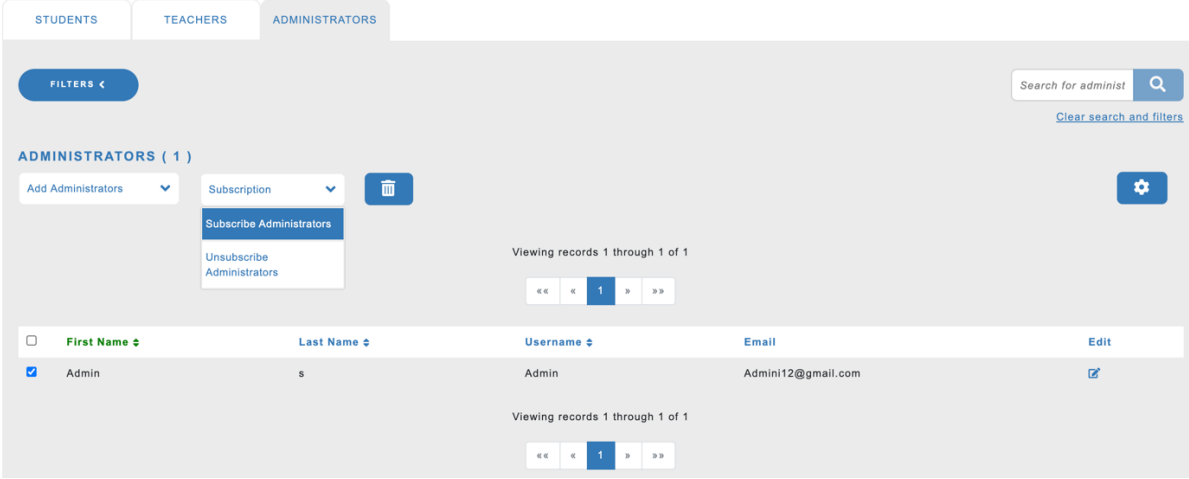

To subscribe a teacher or administrator to a Scholastic product, select the users in the user's row. To subscribe all the teachers and administrators to the product, click the check box at the top to select all the users and then click subscribe administrators. A popup box will be displayed with the list of products. Select the list of products and click Subscribe.

To unsubscribe a teacher or administrator from a product, select the users in the user's row that need to be unsubscribed. To unsubscribe all the teachers and administrators from a product, click the checkbox at the top to unsubscribe all for the products. A popup box will be displayed with the list of products. Select the list of products and click unsubscribe

Administrators and teachers may also subscribe themselves to products by going to **Edit Profile** and checking the boxes next to the products to which they want to be subscribed.

Unchecking the box next to a product will unsubscribe the administrator or teacher from that product.

# <span id="page-25-0"></span>**Teacher as an Administrator**

An administrator can also set a teacher as an administrator and allow the teacher to perform the administrative functions. An administrator should go to the Manage Users screen from the Dashboard and click on edit button to modify the details of the respective teacher to whom administrator privileges are to be provided. On the Edit details screen, select the checkbox "Set as Administrator"

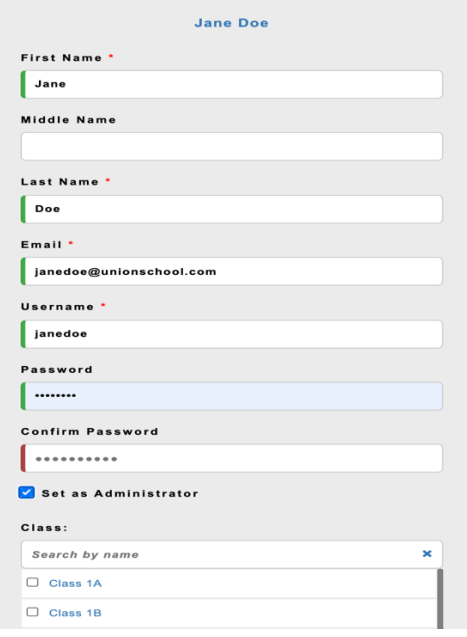

Teachers can perform the following administrative functions, if granted permission by the school administrator:

- **Manage School:** Allow teachers to edit the school's educational system, move all students up or down a year/grade level, and edit the school calendar.
- **Manage Students:** Allow teachers to create, edit, search for, and disable student users.
- **Manage Classes:** Allow teachers to create, edit, and delete classes, and to add users to classes.
- **Manage Teachers:** Allow teachers to create, mass import, edit, search for, disable, and manage permissions for other teachers.
- **Import Students:** Allow teachers to mass import student users from a spreadsheet.
- **Subscribe Users:** Allow teachers to subscribe users to products.

# <span id="page-26-0"></span>Scholastic Learning Zone Technical Requirements

The minimum technical requirements for Scholastic Learning Zone (SLZ) are:

- **Supported browsers**: Internet Explorer 8.x or later, Safari 5.x or later, Firefox 4.x or later, Chrome 17 or later
- **Operating System**: Macintosh® OS X 10.5.or later; Windows Vista Professional, Windows 7 Professional, iOS6.x or higher, Android 4.x or higher
- **Memory**: 512MB to 1GB of RAM, based on OS version
- **CPU**: Intel dual-core or later (PPC Macintosh computers not supported)
- **Network**: Network Interface Card supporting TCP/IP (wireless networks, including 802.11a,802.11g, or 802.11n, are supported, but application performance may be limited by the network's bandwidth capacity)
- **Screen**: 1024 x 768 resolution or higher
- **Other**: Headsets or speakers required for certain audio/visual media in most applications

All workstation browsers must have the following settings enabled:

- **Pop-Up Blockers**: Must be disabled, or Student and Educator Access pages excepted
- **Security Level Settings**: Default settings supported; IE Maximum Security levels not supported
- **Images Enabled**: Default settings are supported; Image Display must not be turned off
- **Privacy Settings**: Default settings supported; Maximum Privacy Setting (disabling cookies) not supported
- **Mixed Content:** Should allow secure content (e.g. https://)

Some programs on Scholastic Learning Zone have additional requirements in addition to the SLZ requirements above:

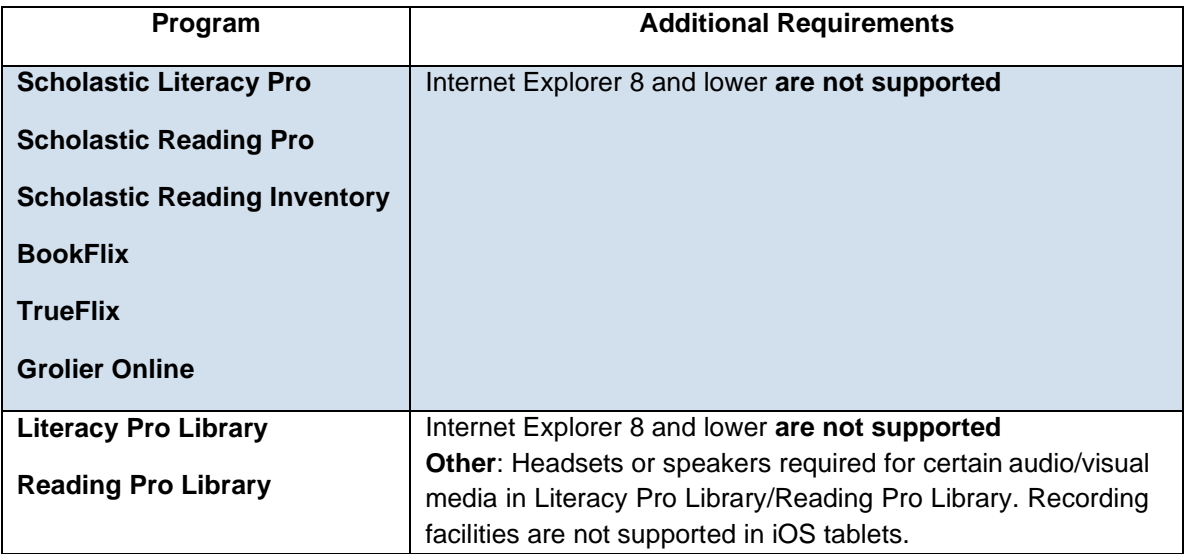

Thin Client workstations are not certified or recommended for SLZ programs. SLZ supports a wide range of client workstations running many different processors and operating systems. As a general rule, any workstation or laptop purchased in the last four years should be capable of running any SLZ application.

Organizations considering using older workstations should consider the following factors:

- **1.** CPU clock speed is not a reliable indicator of relative performance. The slowest Intel® Core 2 Duo is more powerful than the fastest Pentium® 4. A Core 2 Duo at 2.13GHz is almost twice as fast as a P4 at 2.8GHz. Workstations that run an Intel Pentium M, Pentium D, or Intel Celeron® must at minimum have a clock speed and RAM that are the same or greater than what is recommended for a Pentium 4.
- **2.** Workstations, laptops, or netbooks with Intel Atom processors (or equivalent) may or may not be suitable for running SLZ applications depending on the processor's version, clock speed, and supporting hardware. Scholastic recommends testing any Atom-based system with the application(s) you intend to use.

# <span id="page-27-0"></span>Additional Information

# <span id="page-27-1"></span>**Roles**

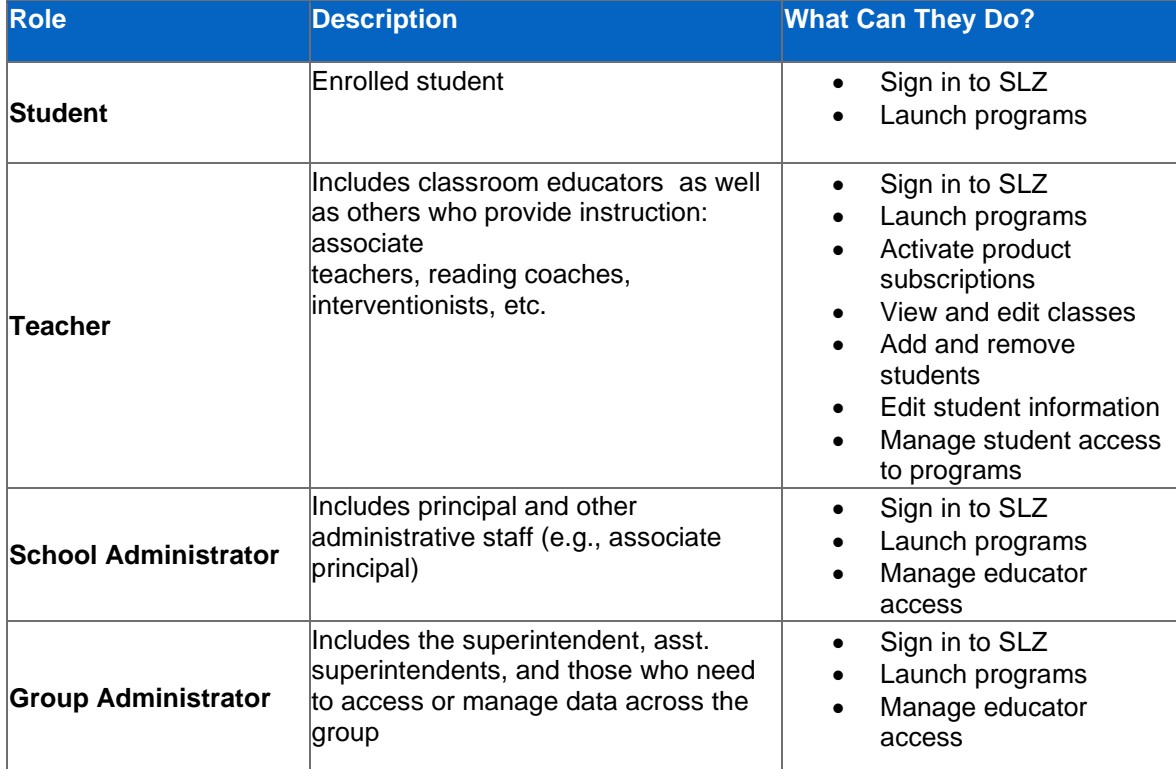

# <span id="page-28-0"></span>**Subscription Purchase and Renewal**

Administrators and educators cannot purchase, renew, or terminate subscriptions from within Scholastic Learning Zone. Instead, subscription purchases, renewals, and terminations are made through our Sales team, which can be contacted at 1-800-724-2222.

Subscriptions can also be terminated by Customer Service, which can be reached at 1-800-826- 8834 (Mon.—Fri., 8 a.m.—5 p.m. EST).

# <span id="page-28-1"></span>**Customer Support**

For questions or other support needs with Scholastic Learning Zone and its affiliated products, contact Scholastic Customer Support to speak to a representative. For Central and South America, Caribbean, Europe, Middle East, and Africa:

- From within the United States: 1-573-632-1687
- From outside the United States: 1-646-330-5288
- By email: [support@scholasticlearningzone.com](mailto:support@scholasticlearningzone.com)

For Canada:

• By email: [support@scholasticlearningzone.ca](mailto:support@scholasticlearningzone.ca)

For Asia:

• By email: [slzsupport@scholastic.asia](mailto:slzsupport@scholastic.asia)

For Australia:

- By phone: 1800 021 <sup>233</sup>
- By email: [customer\\_service@scholastic.com.au](mailto:customer_service@scholastic.com.au) For New Zealand:
	- By phone: 09 274 <sup>8112</sup>
	- By email: [schools@scholastic.co.nz](mailto:schools@scholastic.co.nz)
- For the United Kingdom:
- By phone: 0845 603 <sup>9091</sup>
- By email: [readingpro@scholastic.co.uk](mailto:readingpro@scholastic.co.uk)

For specific questions about using Scholastic Learning Zone and associated Scholastic products, click **Help** at the top of the Scholastic Learning Zone Dashboard